### Report Layout Screen

# 3 Panels (sections of your screen)

# Data

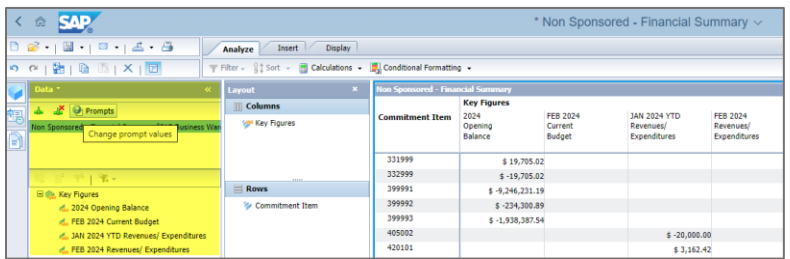

#### Layout

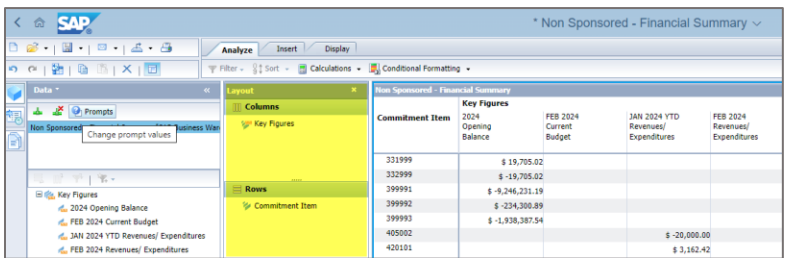

#### Report

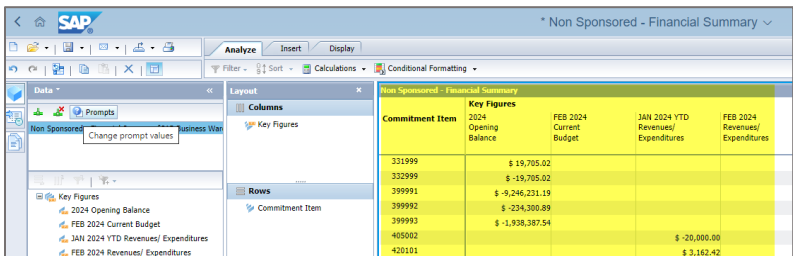

Click the blue square icon to open/close the Data panel

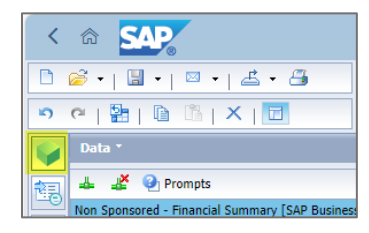

Click Layout button to open/close the Layout panel

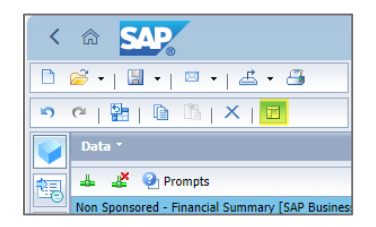

Click the arrow by the Save icon and select *Save As* to save a report (you are not allowed to overwrite a master report).

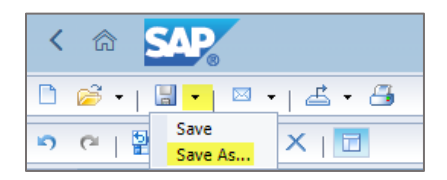

Click the Email icon to send a report to a person's SAP BusinessObjects Inbox. A report can only be emailed within SAP.

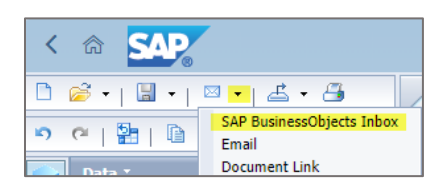

#### Download the Report to Excel

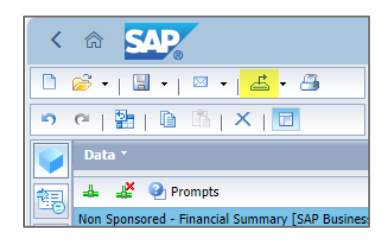

## Print a PDF copy of your report

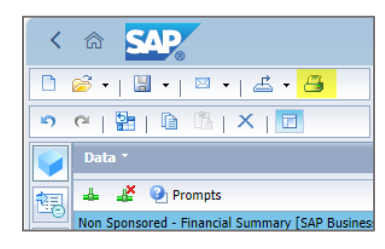

Click the *text Prompts* to reopen the variable screen (Prompts)

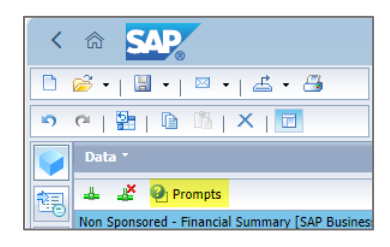

Select a field from the Data Panel and drag/drop to the layout field (or select a field from the layout panel and drag/drop in the Data panel to remove)

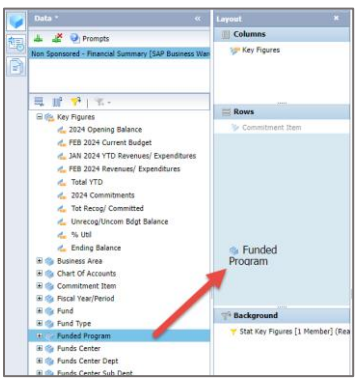

Similar to Excel, position your mouse over the end of the column you would like to change and drag to the desired width.

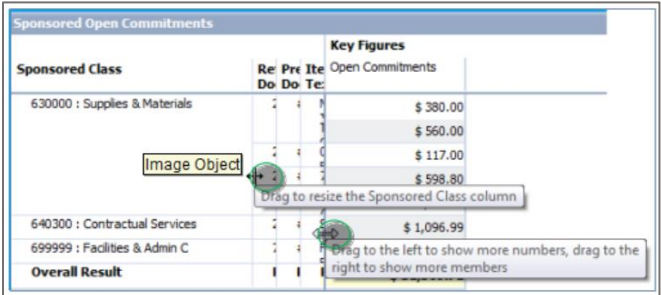

To close a report, go to the dropdown in the header, select your report and click the x

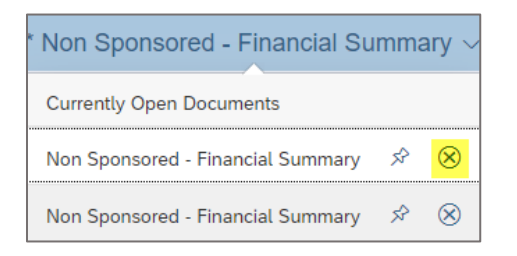

Click the Home icon to return to the Analysis home screen

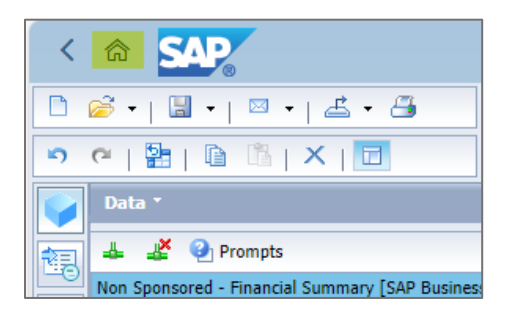